# **Installation Guide XenData Alert Module on 2008 R2 6.01P2 Release**

Updated: January 4, 2013

### **Overview**

The XenData Alert Module has two major components: an Event Monitor and an On-Screen Messaging component. Both components are installed on the archive server using a setup wizard, as described in section 1 below. If on-screen messaging is required on one or more Windows clients on the network, the On-Screen Messaging component must be installed on each client, as described in section 2 below.

#### **Important**

Install XenData6 Server software on the archive server before installing the Alert Module

### **Archive Server Software Installation**

The Installation has two steps:

- 1. install the Alert Module software on the archive server using the setup wizard
- 2. run the XenData License Administration Utility

You will need a XenData Event Monitor Activation Code for the last step. Licensing is easier if you have Internet access on the file server you will be licensing, but the XenData License Administration program provides alternative ways of obtaining a license code if Internet access is not available.

#### Step 1: Install the Alert Module Software

Double click the file "XDAlertModulex64-6.01.1536.200-setup.exe" and follow the instructions provided by the setup wizard.

#### Step 2: Run the XenData License Administration Utility

Open the XenData License Administration Utility from the *Start>Programs>XenData* menu. This is the same utility used to license XenData6 Server software.

When Internet connectivity is available for the server, select 'Internet' as the Activation Option, enter the Event Monitor Activation Code in the Activation Code box and then select '*OK*'. A digitally signed activation file is then automatically generated and transferred to the target server. This completes the licensing process.

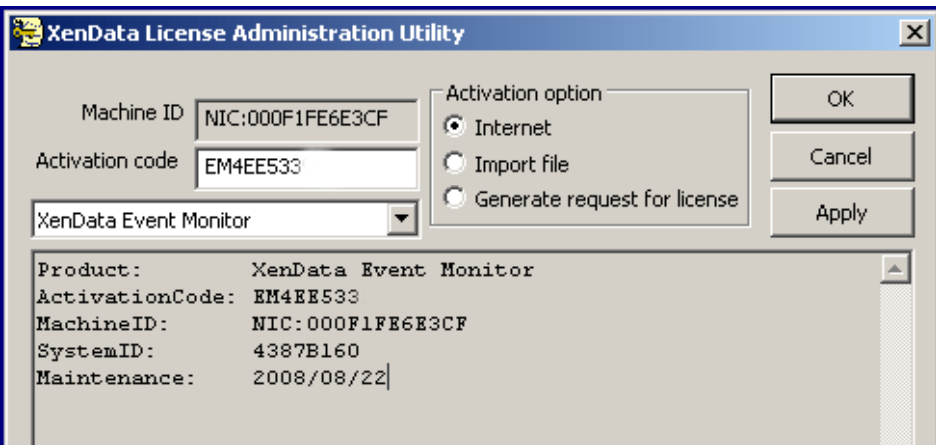

If Internet access is not available for the server being licensed but is available on another machine, perform the following steps:

- 1. Select the "Generate request for license" option and click *Apply*
- 2. The License Administration program prompts you for a file name. Choose a convenient name for the file and click *Save*.
- 3. Transfer the file that you have just saved to a different machine that has Internet access.
- 4. Open the file in your Web browser by double clicking on it.
- 5. Right-click on the link in the file you have just opened and select *Save target as...* and select a location to save your license file.
- 6. Copy the saved license file back to the server that is being licensed.
- 7. In the license administration utility, select the "Import file" option and click *Apply*.
- 8. Browse to the saved XML license file and open it

Alternatively if no Internet access is available, please contact XenData Technical Support with the machine ID. A suitable digitally signed activation file will be returned. Save the activation file, select '*Import File*' as the Activation Option and then select '*OK*'. Browse to the supplied activation file and click '*OK*'. This completes the licensing process.

The administrator must now reboot the server. The server software is now installed.

Please configure the software as described in the Administrator Guide.

## **Optional Client Software Installation**

Double click the file "XDOnScreenMessaging-6.01.1249.100-setup.exe" and follow the instructions provided by the setup wizard.

After successfully installing the on-screen messaging software on the client, configure the software as described in the Administrator Guide.